This tutorial illustrates how one might setup their Moodle Grades area (aka "Gradebook") using weights and categories.

First, enter your course site and click **Gradebook setup** from the **Administration** block:

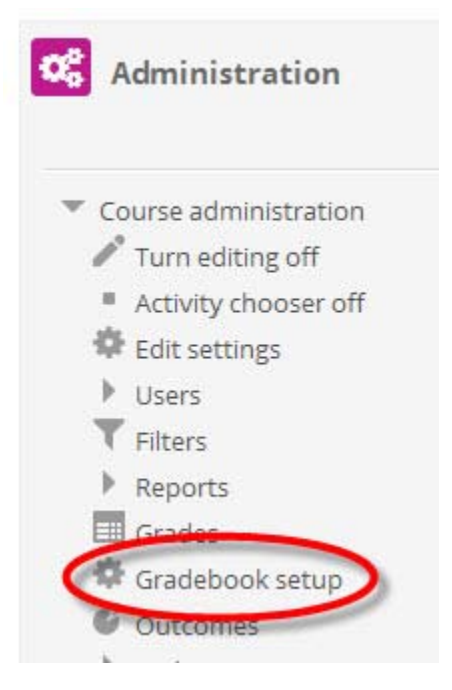

Alternatively, you can click **Setup** from within the Gradebook:

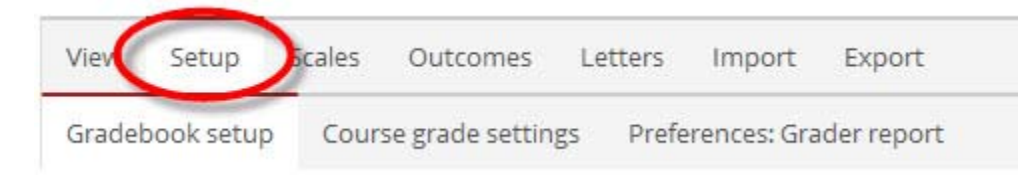

At the top of the screen you'll notice the name of your course site listed. Because we will be organizing graded items by *categories* with *weights*, we need to change the main (or parent) category to use the **Weighted mean of grades** aggregation method.

To the right of the course name/parent category, click the **Edit** link to expand the options, then click **Edit settings**:

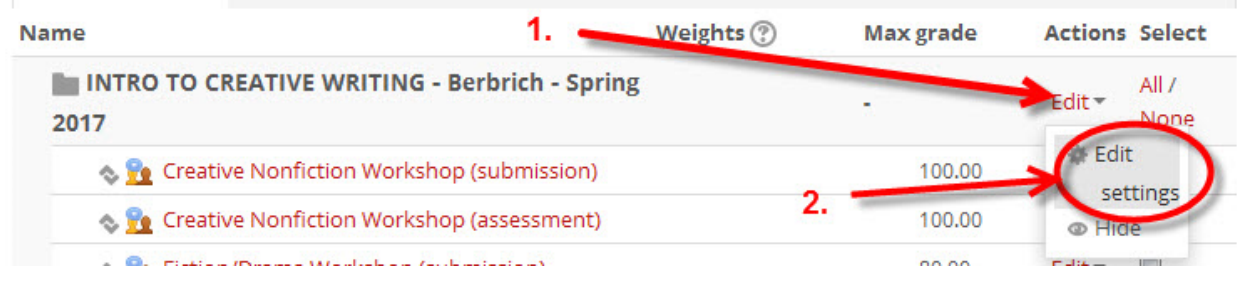

Now choose **Weighted mean of grades** from the **Aggregation** drop‐down menu:

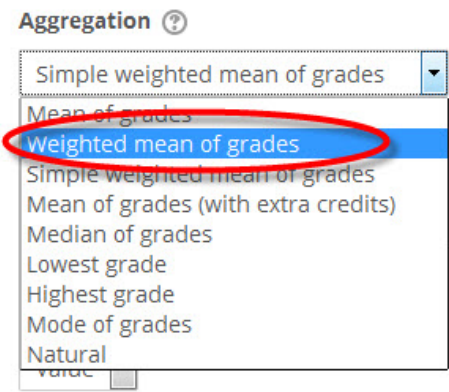

## Click **Save changes** at the bottom...

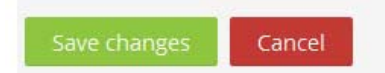

Now we'll begin constructing the organization of the Gradebook using the grading scheme from your syllabus. Here's a look at the grading detailed on an example syllabus:

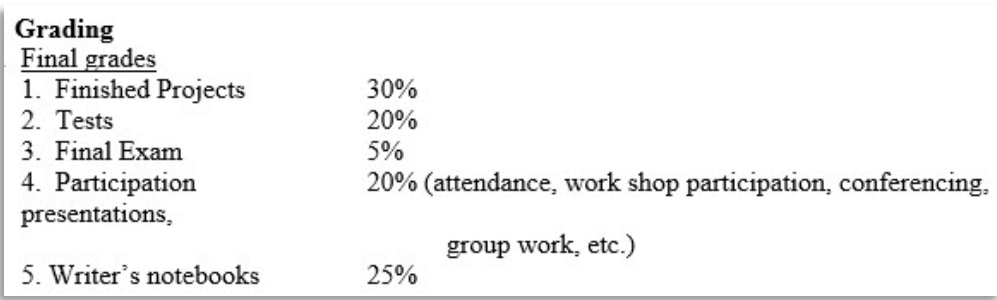

It looks like we'll be adding five **grade categories**. At the bottom of the setup screen, click the **Add category** button:

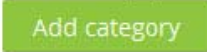

Give each category you create a name, preferably the one listed on your syllabus (which students may recognize or follow more easily):

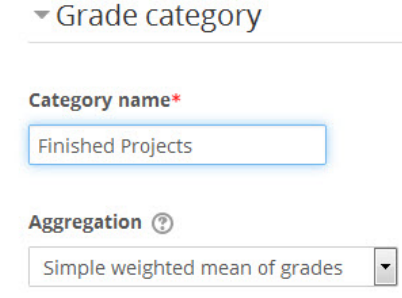

In the image above, noticed I've left the aggregation at **Simple weighted mean of grades** (default option). For now, this is the easiest manner to calculate grades in this example to achieve the intended goals. In short, the items within this category, using this aggregation, will be weighted according to their maximum grade. If all items have the same maximum grade, all are weighted equally. Or, if one item has a maximum grade of 10, and another of 30, the latter item will be automatically weighted three times the former.

Repeat adding **grade categories** to reflect the categories in the syllabus.

With all the categories in place, we now need to apply weights accordingly (the arrow in the image below points to the category weight). Here's what we have so far:

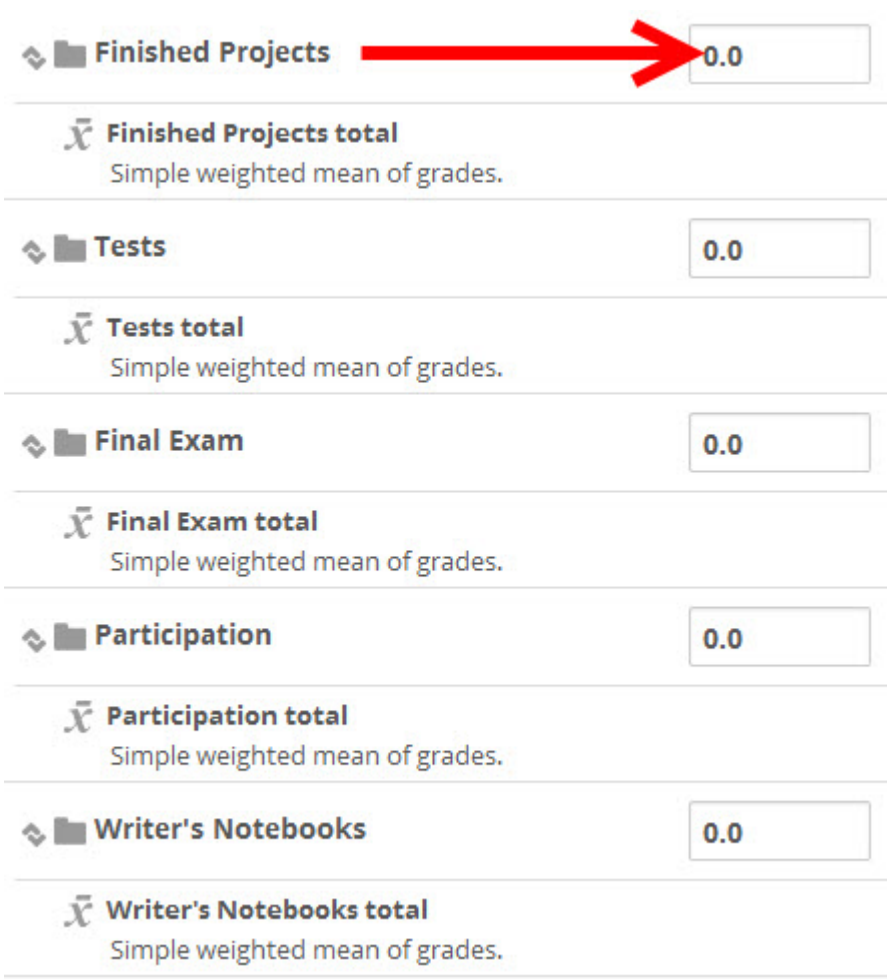

**No Finished Projects** 30  $\bar{Y}$  Finished Projects total Simple weighted mean of grades. **☆ ■ Tests** 20  $\bar{Y}$  Tests total Simple weighted mean of grades. S Final Exam 5  $\bar{X}$  Final Exam total Simple weighted mean of grades. **SE Participation** 20  $\bar{X}$  Participation total Simple weighted mean of grades. S Mriter's Notebooks 25 V Writer's Notebooks total Simple weighted mean of grades.

Again, using the weights from the syllabus, fill in the percentages:

Be sure to click the **Save changes** button at the bottom to preserve your changes as you go along:

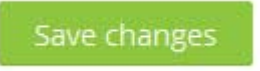

**Note:** If you have the need to categorize other items that will not be figured into the overall grade, that's easily done ‐ just give the category a weight of zero (0).

Practice Only

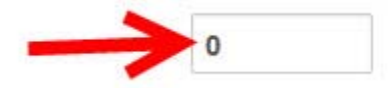

Because I was working with a partially-completed gradebook in this example, there were several items and activities already present. For the new categories added in the steps above, I moved the existing items into their respective categories.

For the categories with no items, I have chosen to use the **Add grade item** button (bottom of screen) to add grade items to the appropriate categories. If, on the other hand, activities such as *Assignments* or *Quizzes* are added elsewhere in the course site, these graded activities will have associated entries placed in the gradebook automatically.

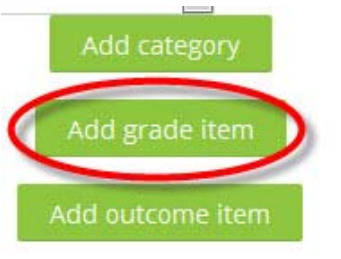

So, first, here's how to add a **Grade item**:

Give it a name:

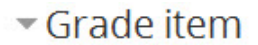

## **Item name**

Creative Nonfiction Project

## 28

Choose the **Parent category** from the drop‐down menu:

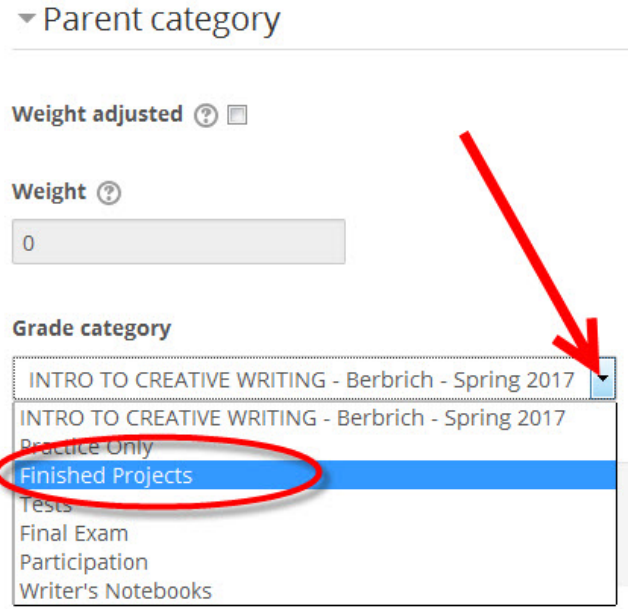

Repeat as necessary.

Here's what we now have (includes an optional category that **is not included** in the overall course grade):

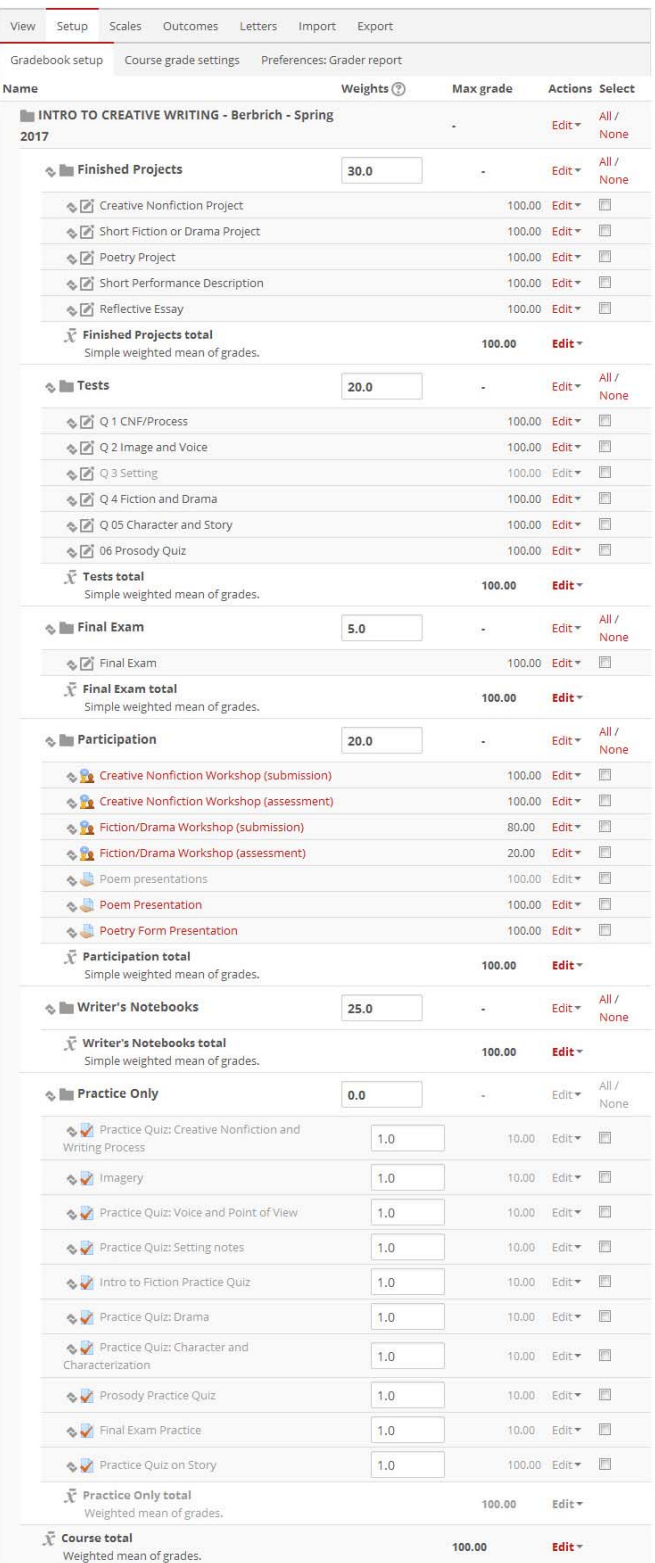

And that's pretty much it, folks!

I do want to mention one more thing, though. Because the above example shows several grade items "hidden" (greyed‐out) from students, the default settings will hide the overall course total from the users (same is true of any category total).

To change this setting, click **Course grade settings**...

## **Gradebook setup**

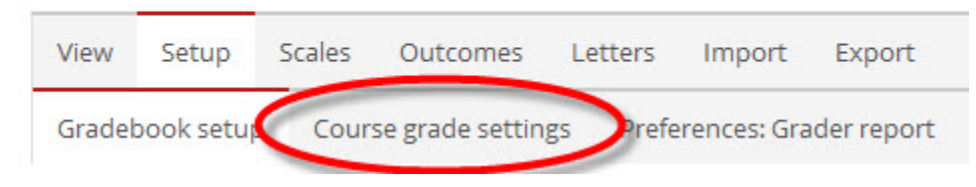

Then, use the drop‐down menu to change the setting for **Hide totals is they contain hidden items** to **Show totals excluding hidden items**. Don't forget to his **Save changes** and you're done.

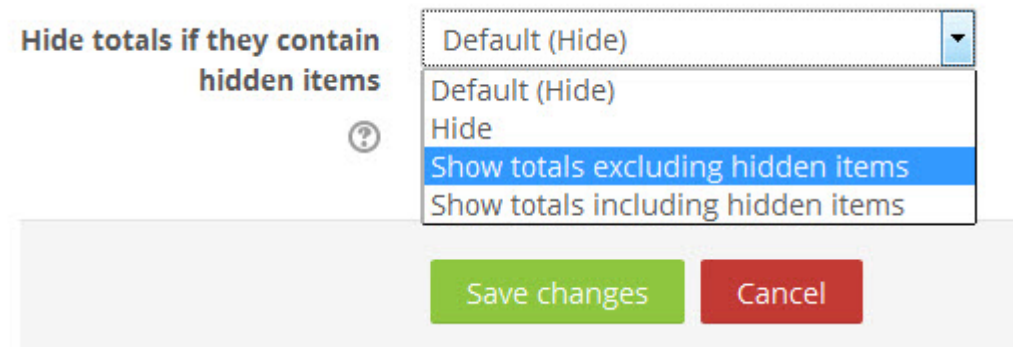